# Pioneer

### **Controlador de audio USB Manual de instalación (Mac)**

# **Índice**

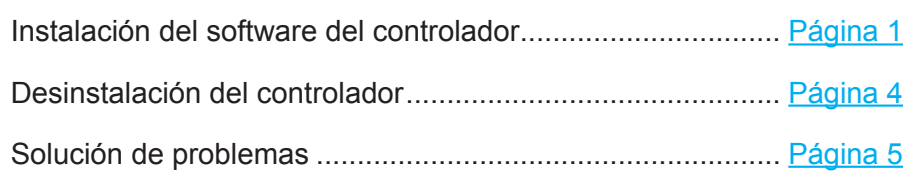

# <span id="page-0-0"></span>**Instalación del software del controlador**

El nombre del controlador y el dispositivo aparecen como "Pioneer xxxxxx". xxxxxx cambiará de un producto a otro, con información como el número del modelo del producto que se esté utilizando.

#### **1 Descargue el programa del controlador.**

El software del controlador puede descargarse desde el sitio Web de Pioneer.

- Cuando descargue el programa del controlador, designe la carpeta en la que desee guardar el programa.
- Es posible que algunos programas de explorador, o sus ajustes, no permitan designar la carpeta en la que se guardan las descargas. En tales casos, el archivo se guardará en la ubicación de la carpeta previamente designada por el programa.
- El programa del controlador se descarga en formato comprimido ZIP. El archivo comprimido descargado tendrá un nombre semejante a "Pioneer\_xxxxxx.zip".
- **2 Una vez haya finalizado la descarga, descomprima el archivo comprimido.** Haga clic o doble clic en el archivo comprimido descargado (software del controlador) y descomprímalo en la ubicación del ordenador que usted desee.

#### **3 Conecte el puerto USB-B de la unidad principal del producto al ordenador a través de un cable USB y enciéndalo.**

Para encontrar más información acerca de las conexiones, consulte el manual de instrucciones de este dispositivo.

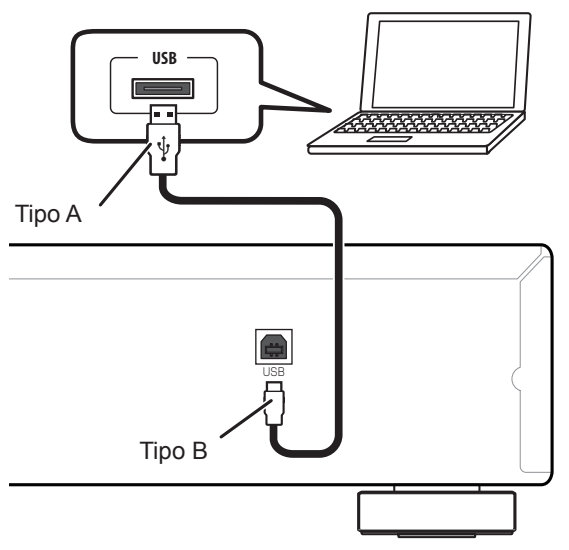

El puerto para la conexión del ordenador a la unidad principal del producto se denomina "puerto **USB-B**" en este manual. El nombre real y la ubicación del puerto variará de un producto a otro.

**[El procedimiento continúa.](#page-1-0)**

#### **Visite la página de descarga del software del controlador de su producto para confirmar el sistema operativo y el software de reproducción.**

- Si emplea esta función para reproducir PCM, no será necesario instalar ningún software de controlador en el ordenador. Sin embargo, si desea emplear esta función para la reproducción Dop de fuentes de audio DSD, deberá instalar el software de un controlador especial en el ordenador.
- Para poder reproducir fuentes de audio DSD, deberá tener instalado AudirvanaPlus (de pago) en el ordenador.
- Es posible que las ilustraciones de los menús que se muestran en este manual de instrucciones sean distintas de las que realmente aparezcan en la pantalla.

Apple, Macintosh, Mac OS y Mac OSX son marcas comerciales de Apple Inc., registradas en los EE.UU. y en otros países.

**2**

- <span id="page-1-0"></span>**4 Cambie la entrada empleada para el dispositivo conectado a una fuente que 7 Haga clic en [Continue]. sea compatible con el puerto USB-B.**
- <span id="page-1-1"></span>**5 Haga doble clic en "Pioneer xxxxxx.dmg", ubicado dentro de la carpeta descomprimida.**

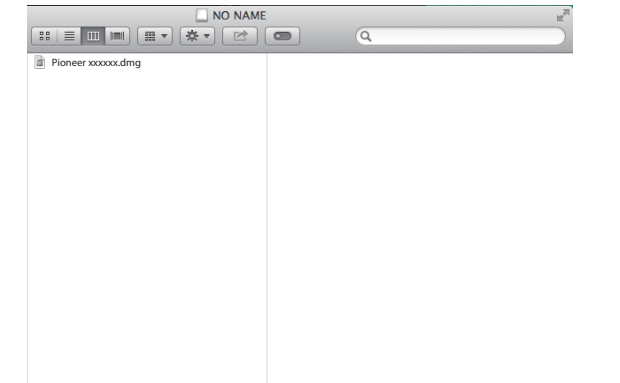

Aparecerán el archivo del instalador y el archivo del desinstalador.

**6 Haga doble clic en "Pioneer xxxxxx".**

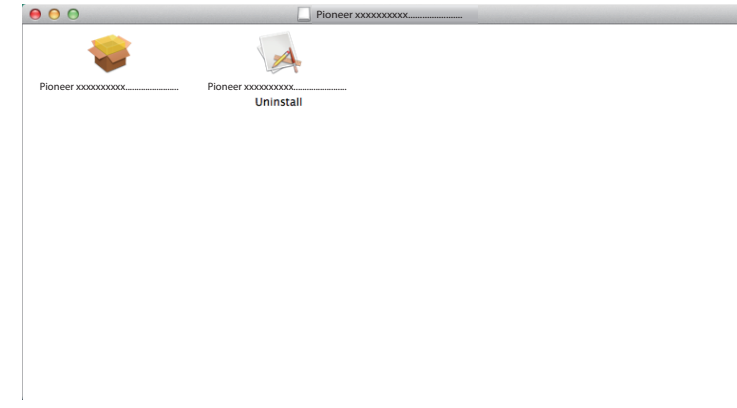

Se iniciará el instalador.

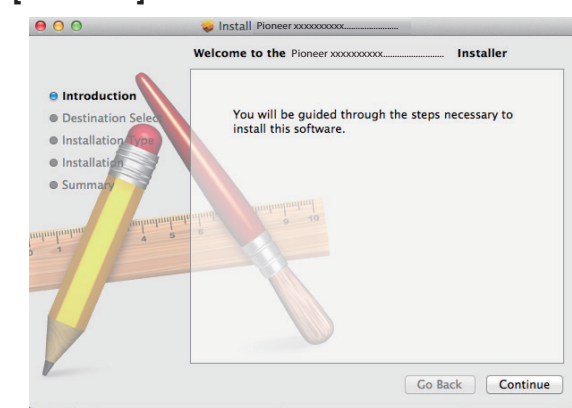

Aparecerá la pantalla de "Destination Select" (selección del destino).

**8 Seleccione [Install for all users of this computer] (instalar para todos los usuarios de este ordenador), y luego haga clic en [Continue].**

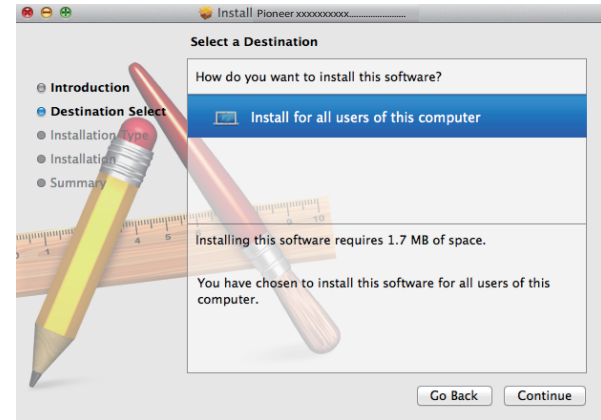

Aparecerá la pantalla de "Installation Type" (Tipo de instalación).

**[El procedimiento continúa.](#page-2-0)**

#### <span id="page-2-0"></span>**9 Haga clic en [Install].**

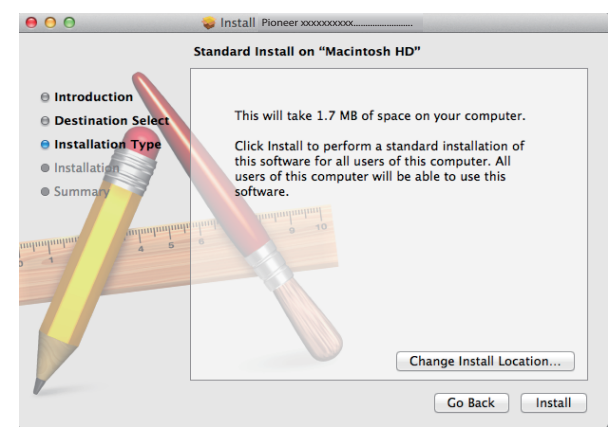

#### **10 Haga clic en [Continue Installation].**

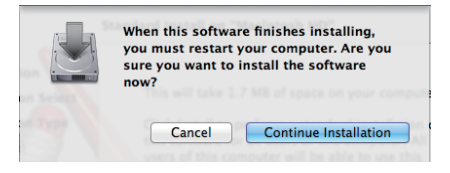

Aparecerá la pantalla siguiente; espere a que aparezcan las instrucciones del paso 11.

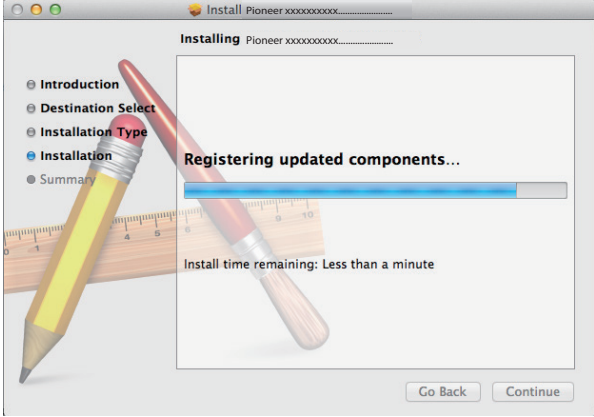

#### **11 Haga clic en [Restart].**

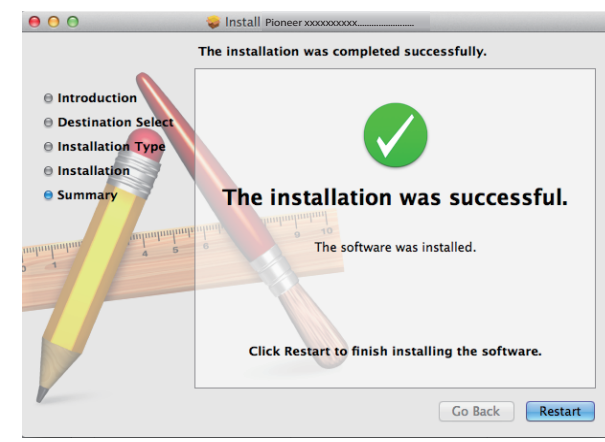

Ha terminado la instalación del controlador.

**Procedimiento finalizado.**

# <span id="page-3-0"></span>**Desinstalación del controlador**

Si en algún momento desea desinstalar (borrar) el controlador después de haberlo instalado, lleve a acabo la operación siguiente en su ordenador.

El nombre del controlador y el dispositivo aparecen como "Pioneer xxxxxx". xxxxxx cambiará de un producto a otro, con información como el número del modelo del producto que se esté utilizando.

#### **1 Haga doble clic en "Pioneer xxxxxx Uninstall".**

Aparecerá el cuadro de diálogo del desinstalador.

#### *<b>* Nota

- Después de de hacer doble clic en "Pioneer xxxxxx.dmg" aparecerá el archivo "Pioneer xxxxxx Uninstall". [\(Consulte la página 2](#page-1-1))
- **2 Haga clic en [OK] (aceptar) para ejecutar el proceso de desinstalación.**

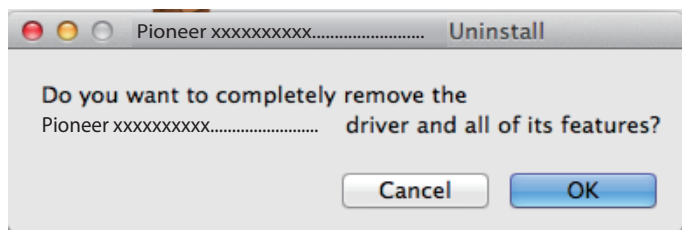

**3 Haga clic en [OK] (aceptar) y finalice la desinstalación.**

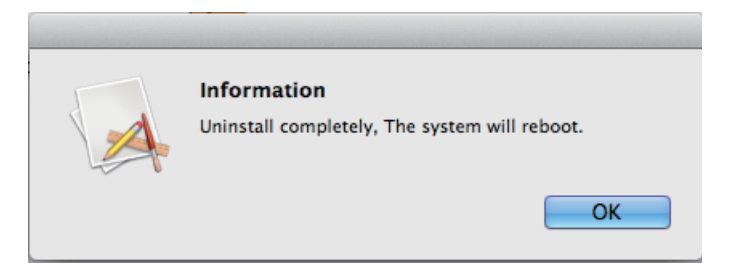

Se desinstalará el software del controlador.

**Procedimiento finalizado.**

# <span id="page-4-0"></span>**Solución de problemas**

El nombre del controlador y el dispositivo aparecen como "Pioneer xxxxxx". xxxxxx cambiará de un producto a otro, con información como el número del modelo del producto que se esté utilizando.

#### **1. Ausencia de sonido**

No inicie el programa del reproductor de música del ordenador si no está conectada la alimentación del dispositivo provisto del puerto **USB-B**, así como tampoco si el puerto **USB-B** no está seleccionado como la fuente de entrada.

Inicie el programa del reproductor de música del ordenador solamente después de haber seleccionado la entrada del puerto **USB-B**.

Para encontrar más información acerca del nombre de las entradas compatibles con el puerto **USB-B**, consulte el manual de instrucciones de este dispositivo.

- 1 **Haga clic en [Preferencias del sistema...]**  $\Rightarrow$  [Sonido (Sound)].
- **2 Seleccione la ficha [Salida (Output)] y en [Seleccionar un dispositivo de salida de sonido (Select a device for sound output)], seleccione [Pioneer xxxxxx].**

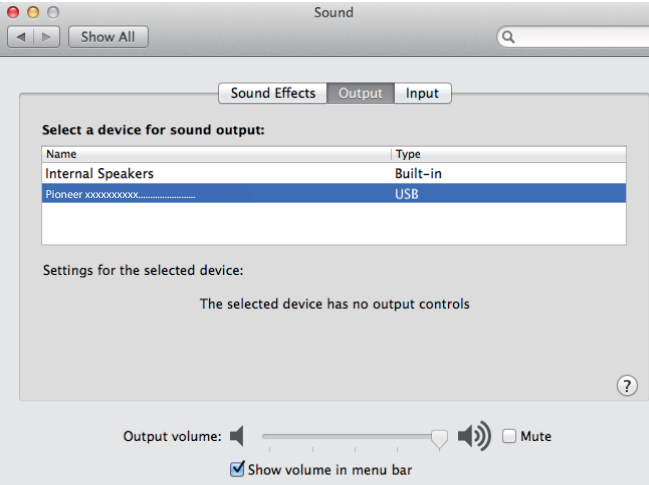

Si no aparece [Pioneer xxxxxx], confirme que se haya seleccionado el puerto **USB-B** como la fuente de entrada. Luego, vuelva a intentarlo conectando otra vez el cable o desconectando y volviendo a conectar la alimentación; una vez haya hecho lo indicado anteriormente, deberá reconocerse el dispositivo [Pioneer xxxxxx].

**Procedimiento finalizado.**

#### **2. Para inhabilitar la combinación de sonidos del sistema operativo**

Con los ajustes predeterminados del sistema operativo, los eventos del ordenador pueden estar asociados con señales de audio y pitidos audibles por los altavoces conectados al dispositivo. Si usted no desea escuchar estas señales que no son musicales, siga las instrucciones que se dan a continuación:

- 1 **Haga clic en [Preferencias del sistema...]**  $\Rightarrow$  [Sonido (Sound)].
- **2 Haga clic en la ficha [Efectos de sonido (Sound Effects)] y en la opción de [Dispositivo de salida de sonido seleccionado (Selected sound output device)] haga clic en [Altavoces internos (Internal Speakers)].**

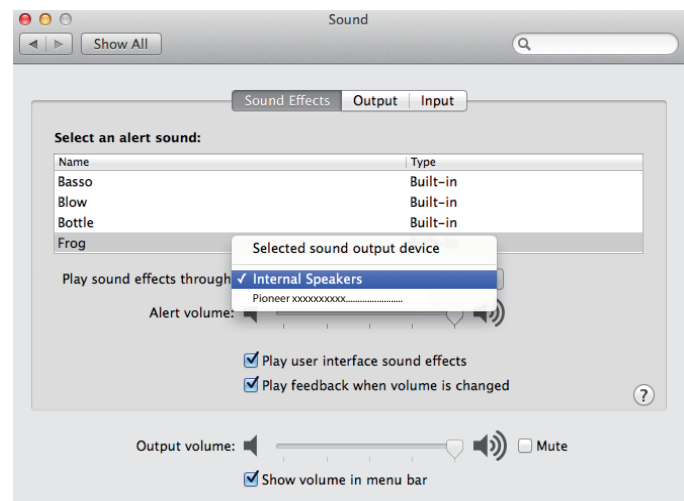

**3 Seleccione la ficha [Salida (Output)] para la opción [Seleccionar un dispositivo de salida de sonido (Select a device for sound output)], haga clic en [Pioneer xxxxxx].**

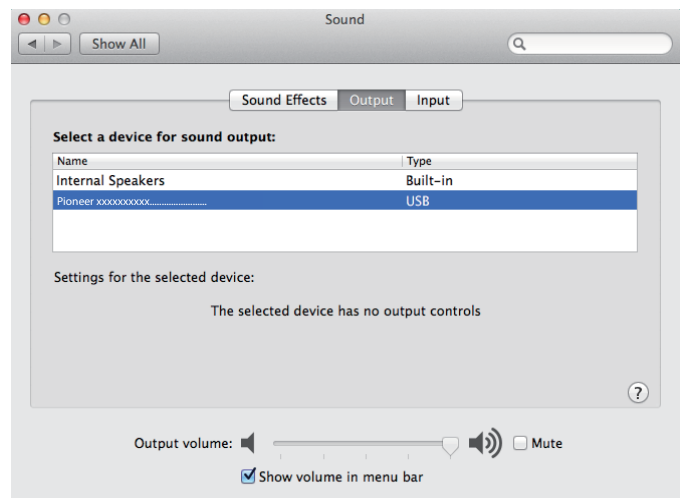

#### **3. Ajuste de la frecuencia de muestreo para la salida de datos de audio del ordenador**

El sonido puede transmitirse sin tener que efectuarse la conversión de frecuencia si se sincroniza la frecuencia de muestreo de los archivos de reproducción con la frecuencia de muestreo de transmisión.

**1 Haga clic en [Finder]**  $\Rightarrow$  **[Aplicaciones (Applications)]**  $\Rightarrow$  **[Utilidades (Utilities)]** a **[Configuración MIDI para audio (Audio MIDI Setup)].**

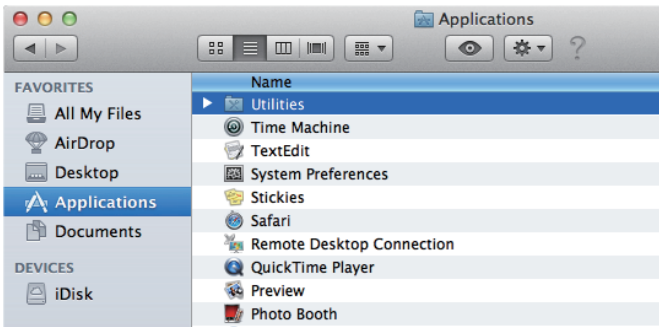

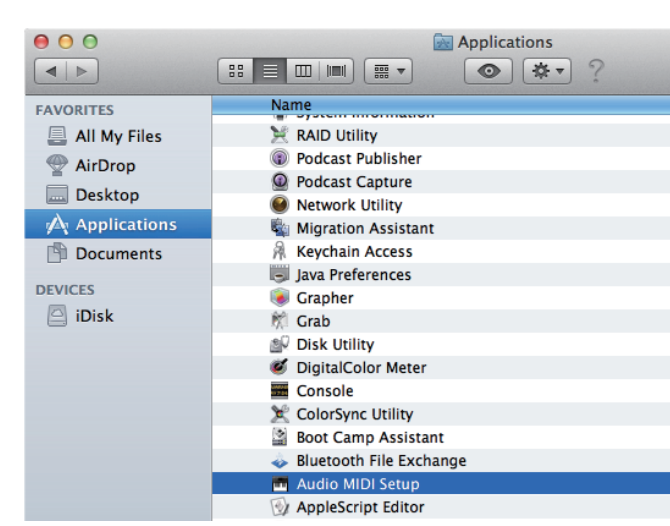

- **2 Seleccione [Pioneer xxxxxx].**
- **3 Seleccione una velocidad en bits y la frecuencia de muestreo para el archivo de audio deseado.**

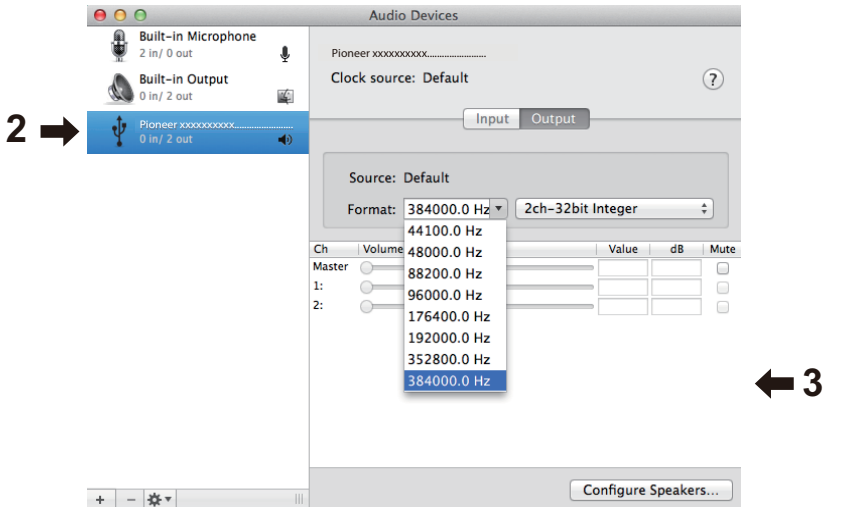

**Procedimiento finalizado.**